### 升級Catalyst 1200或1300系列交換機上的韌體

### 目標

本文的目標是向您展示如何升級Catalyst 1200或1300交換機上的韌體。

#### 簡介

韌體是控制交換機操作和功能的程式。它是軟硬體結合體,將程式碼和資料儲存在其中 ,以便裝置正常工作。

升級韌體可以提高裝置的效能,從而提供增強的安全性、新功能和錯誤修復。如果您遇 到以下情況,也有必要執行此過程:

- 使用交換機頻繁斷開網路連線或間歇性連線
- 慢速連線

適用裝置 | 軟體版本

- Catalyst 1200 | 4.0.0.91[\(產品介紹](/content/en/us/products/collateral/switches/catalyst-1200-series-switches/nb-06-cat1200-ser-data-sheet-cte-en.html))
- Catalyst 1300 | 4.0.0.91[\(產品介紹](/content/en/us/products/collateral/switches/catalyst-1300-series-switches/nb-06-cat1300-ser-data-sheet-cte-en.html))

#### ✪ Best Practice:

在升級韌體之前備份您的配置。您可以通過導航到選單中的管理>檔案管理>檔案 操作來執行此操作。將運行配置的副本下載到您的PC。建議不要遠端對裝置進 行韌體升級。

### 升級交換機上的韌體

升級韌體

Note:

繼續之前,請務必首先從上面的相應連結下載交換機的最新韌體。或者,您可以 按照How to [Download](https://www.cisco.com/c/zh_tw/support/docs/smb/General/Beginner_How_to_Download_Upgrade_firmware.html) and Upgrade Firmware on any Device中的步驟進行操作

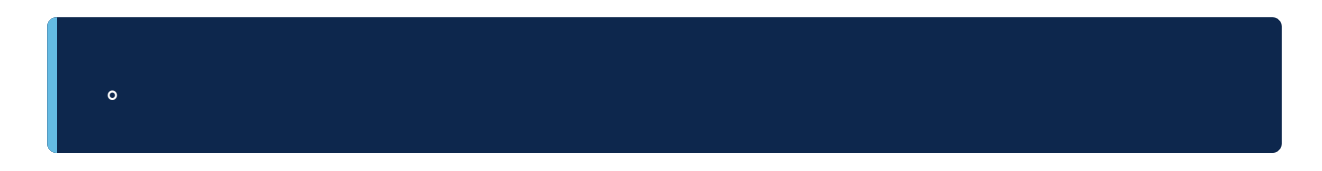

步驟1

登入到交換機的基於Web的實用程式,然後選擇Administration > File Management > Firmware Operations。

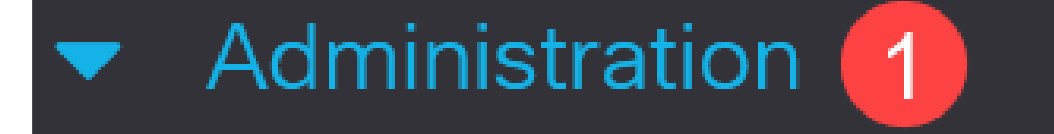

**System Settings** 

### **Console Settings**

### **Stack Management**

**Bluetooth Settings** 

**User Accounts** 

**Idle Session Timeout** 

**Time Settings** 

在「檔案操作」頁面上:

- 按一下Update Firmware單選按鈕作為操作型別。
- 按一下HTTP/HTTPS單選按鈕作為複製方法。
- 在「File Name(檔名)」中,按一下Choose File,然後找到以前從電腦下載的韌體 檔案。

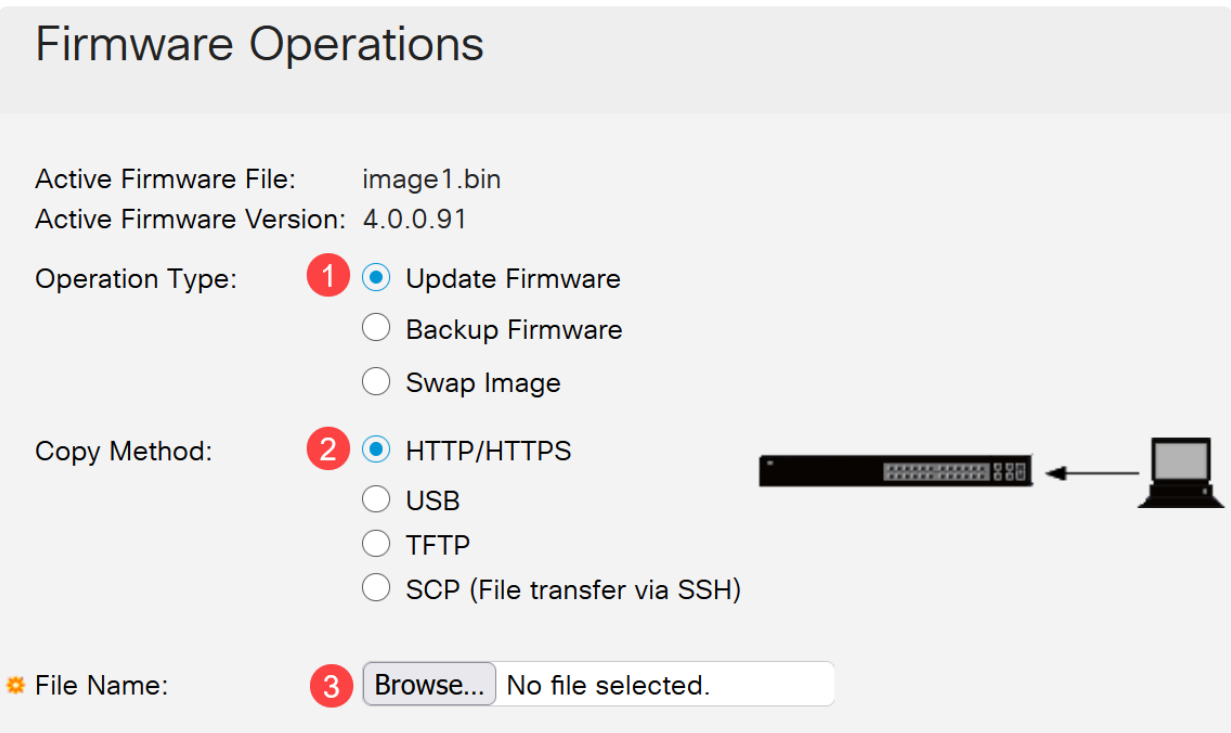

Note: 如果要使用USB快閃記憶體驅動器將韌體傳輸到交換機,請選擇 USB。

#### 步驟3

選擇檔案,然後按一下Open。

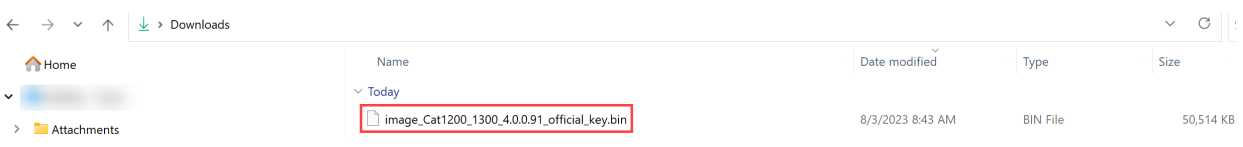

按一下「Apply」。

Firmware Operations

Cancel

重新啟動交換器

要應用升級的韌體版本,必須重新啟動交換機。

步驟1

選擇Administration > Reboot。

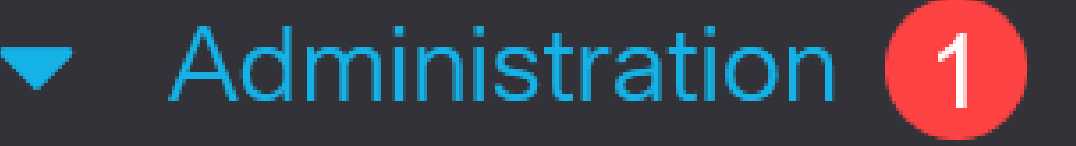

# **System Settings**

# **Console Settings**

## **Stack Management**

# **Bluetooth Settings**

User Accounts

Idle Session Timeout

在此頁面上,輸入以下內容:

● 確保選中Immediate預設值。

● (可選)如果需要,選中Restore to Factory Defaults或Clear Startup Configuration File覈取方塊。選擇任一選項後,交換器實際上會執行出廠預設重設,因為重新啟動時 會刪除執行組態和啟動組態。

● 按一下「Reboot」。

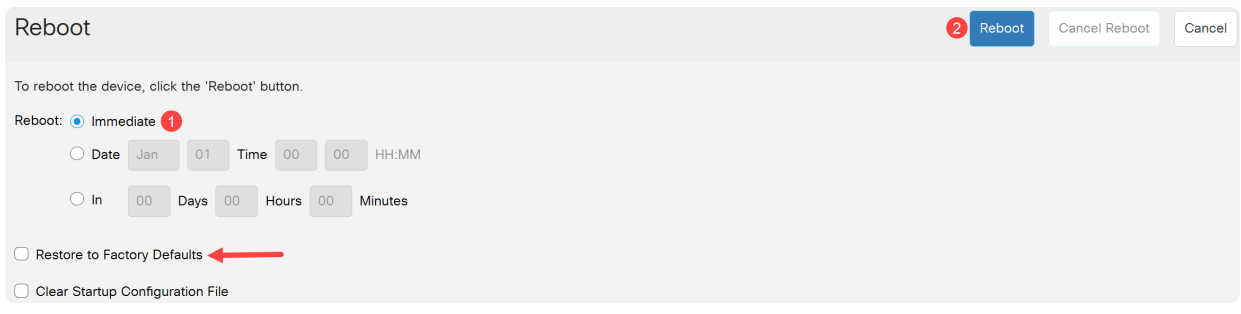

然後交換器將重新啟動。此過程可能需要幾分鐘時間。

### 結論

幹得好!現在,您應該已經成功升級了交換機的韌體。

如需Catalyst 1200和1300交換器的詳細資訊,請參閱以下頁面。

- [為什麼升級到Cisco Catalyst 1200或1300系列交換機功能比較](/content/en/us/products/collateral/switches/catalyst-1200-series-switches/nb-06-cat1200-1300-ser-upgrade-cte-en.html)
- [Cisco Catalyst 1200和1300系列交換機概覽](/content/en/us/products/collateral/switches/catalyst-1200-series-switches/nb-06-cat1200-1300-ser-aag-cte-en.html)

有關其他配置和功能,請參閱Catalyst系列[管理指南](/content/en/us/td/docs/switches/lan/csbms/catalyst-1200-1300/AdminGuide/catalyst-1200-admin-guide.html)。

#### 關於此翻譯

思科已使用電腦和人工技術翻譯本文件,讓全世界的使用者能夠以自己的語言理解支援內容。請注 意,即使是最佳機器翻譯,也不如專業譯者翻譯的內容準確。Cisco Systems, Inc. 對這些翻譯的準 確度概不負責,並建議一律查看原始英文文件(提供連結)。